## **REGISTRO ONCOPEDIATRICO HOSPITALARIO ARGENTINO**

**Manual del Usuario/a Registrador/a**

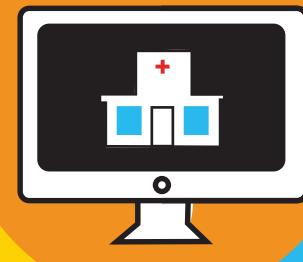

n n

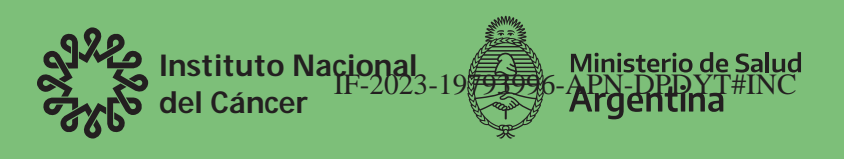

Página 1 de 29

Manual del usuario-a del Registro Oncopediátrico hospitalario argentino / Florencia Moreno ... [et al.]. - 1a ed. - Ciudad Autónoma de Buenos Aires : Instituto Nacional del Cáncer, 2022. Libro digital, PDF

 Archivo Digital: descarga y online ISBN 978-987-48888-4-6

 1. Software. 2. Pediatría. 3. Cáncer. I. Moreno, Florencia. CDD 618.92994

## **Autoridades**

**Presidente** Dr. Alberto Ángel Fernández

**Ministra de Salud de la Nación** Dra. Carla Vizzotti

**Secretaria de Acceso a la Salud** Dra. Sandra Tirado

**Directora del Instituto Nacional del Cáncer** Dra. Verónica Pesce

**Directora de Sistemas de Información y Gestión del Conocimiento** Dra. Susana Blanco

**Directora de Prevención, Diagnóstico y Tratamiento** Dra. Soledad Bermudez

## **Autores**

Florencia Moreno Agustina Chaplin Judith Goldman Gloria Montoya Inés Kumcher Nancy Cruells Javier Cruells

## **Diseño**

Lara Pereyra Raúl Klasmeier

## Índice

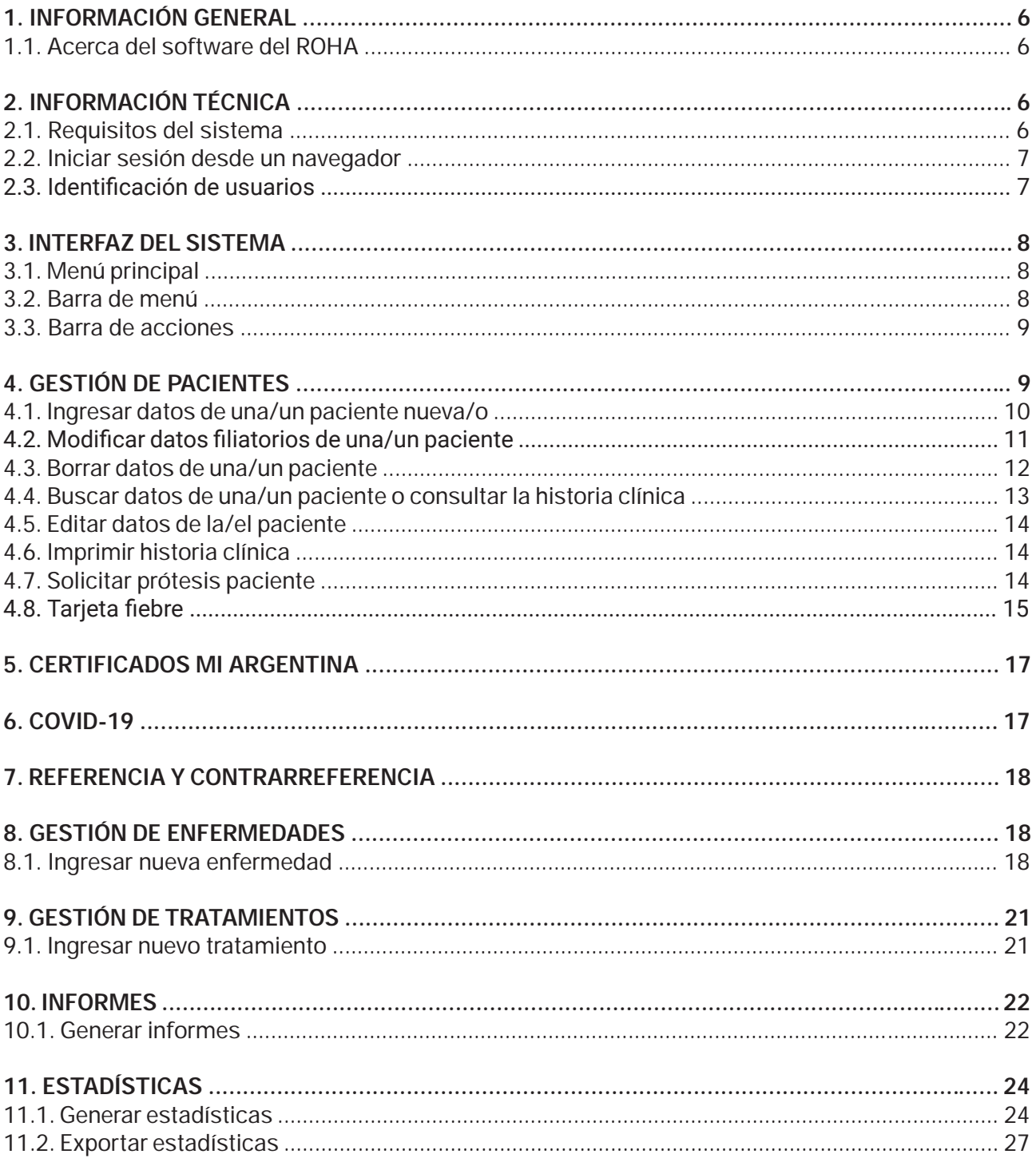

#### **1. Información general**

**El Registro Oncopediátrico Hospitalario Argentino (ROHA)** registra pacientes menores de 19 años de todo el país con nuevo diagnóstico de cáncer desde el año 2000. Desde el año 2010 funciona bajo la órbita del **Instituto Nacional del Cáncer (INC)**, organismo descentralizado de la Administración Pública Nacional en jurisdicción del **Ministerio de Salud de la Nación**.

El **ROHA** desarrolló un modelo único de registro de cáncer infantil en el país siguiendo lineamientos internacionales de la Organización Mundial de la Salud (OMS) y el International Agency for Research on Cancer (IARC).

Tienen acceso al registro las/los usuarias/os que acrediten ciertos requisitos de un centro asistencial y le permite acceder a los datos del mismo. En el INC se centraliza la información de todos los centros asistenciales del país y se realizan análisis estadísticos de lo que sucede a escala **local, provincial, regional y nacional**. Los datos obtenidos permiten conocer la realidad epidemiológica de los patrones migratorios de pacientes con cáncer para intervenir en las políticas sanitarias.

#### **1.1. Acerca del software del ROHA**

El ROHA es un software que permite el registro ON LINE de pacientes oncopediátricos y diversas características. Este manual es una guía de asistencia dirigida a las y los usuarios que posean acceso al mismo. Podrán registrar nuevos pacientes, modificar o eliminar información. Además, podrán acceder y generar Resumen de Historia Clínica, Informes de Seguimiento, Estadísticas Generales, etc.

## **2. Información técnica**

Para poder generar un Usuario, ROHA deberá hacer firmar a la/el interesada/o la correspondiente Declaración Jurada - Convenio de Confidencialidad de datos. Una vez cumplimentado dicho paso, se deberá solicitar vía correo electrónico (**roha@inc.gob.ar**) al Administrador del ROHA la generación de un Usuario nuevo y Contraseña que habilite el acceso al sistema. Una institución podrá tener más de un Usuario. Si quisiera modificar el Usuario y/o Contraseña deberá ponerse en contacto con el Administrador (**roha@inc.gob.ar**).

Existen distintos niveles de "Tipo de Usuario":

- · Solo Lectura, consultar el Paciente (sin posibilidad de modificarlo).
- Edición, permite dar Alta/ Baja/ Modificaciones del Paciente.

Para generar el **Certificado Único Oncopediátrico** (incluye solamente a profesionales que cuentan con los requisitos y autorización para generar dicho Certificado, con la correspondiente autorización pertinente del INC).

## **2.1. Requisitos del sistema**

Para poder realizar la instalación del sistema del ROHA se requiere de una PC con las siguientes características:

- Sistema Operativo Windows XP o superior, Windows 2000 o superior, Linux.
- Navegador web (por ejemplo: Internet Explorer, Mozilla).

#### **2.2. Iniciar sesion desde un navegador**

Para iniciar sesión en el sistema:

En la barra de direcciones del navegador coloque: **http://www.roha.inc.gob.ar**

En esta pantalla deberá ingresar su **Usuario y Contraseña**, la cual le permitirá acceder al sistema.

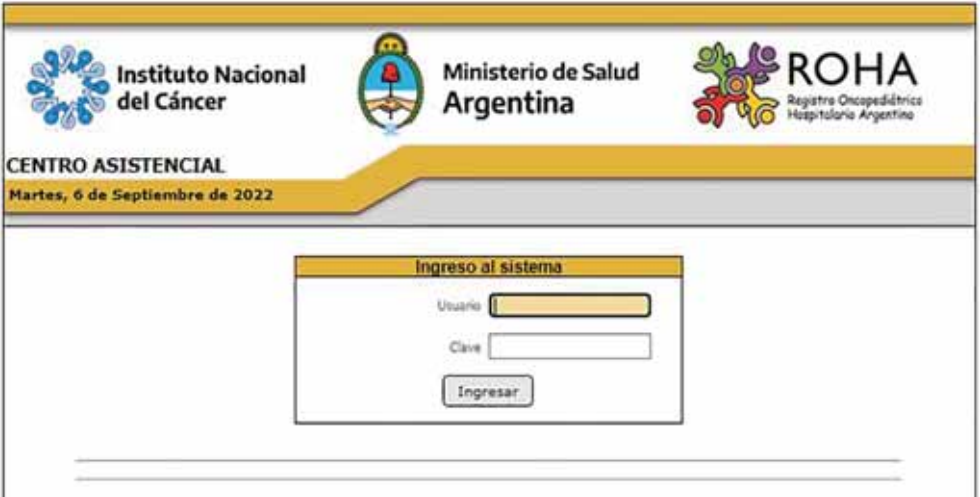

## **2.3. Identificación de usuarios**

- 1 Ingrese su nombre de **Usuario.**
- 2 Ingrese su **Clave** (contraseña).
- 3 Pulse **Ingresar.**

**NOTA: El sistema diferencia mayúsculas y minúsculas. Si no recuerda su nombre de Usuario o Clave deberá contactar al Administrador. (roha@inc.gob.ar)**

Aparecerá la ventana con el menú principal del sistema.

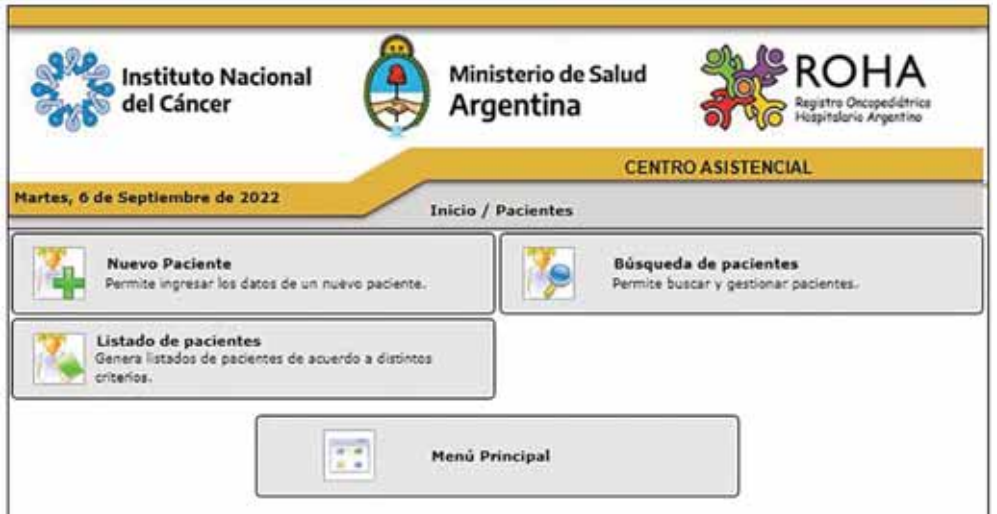

IF-2023-19793996-APN-DPDYT#INC

#### **3. Interfaz del sistema**

La interfaz del sistema consta de menús conformados por iconos, **una barra de menú** y **barras de Acciones**.

## **3.1. Menú principal**

El menú principal muestra el acceso a los principales elementos de gestión del sistema. Las opciones que presenta son las siguientes:

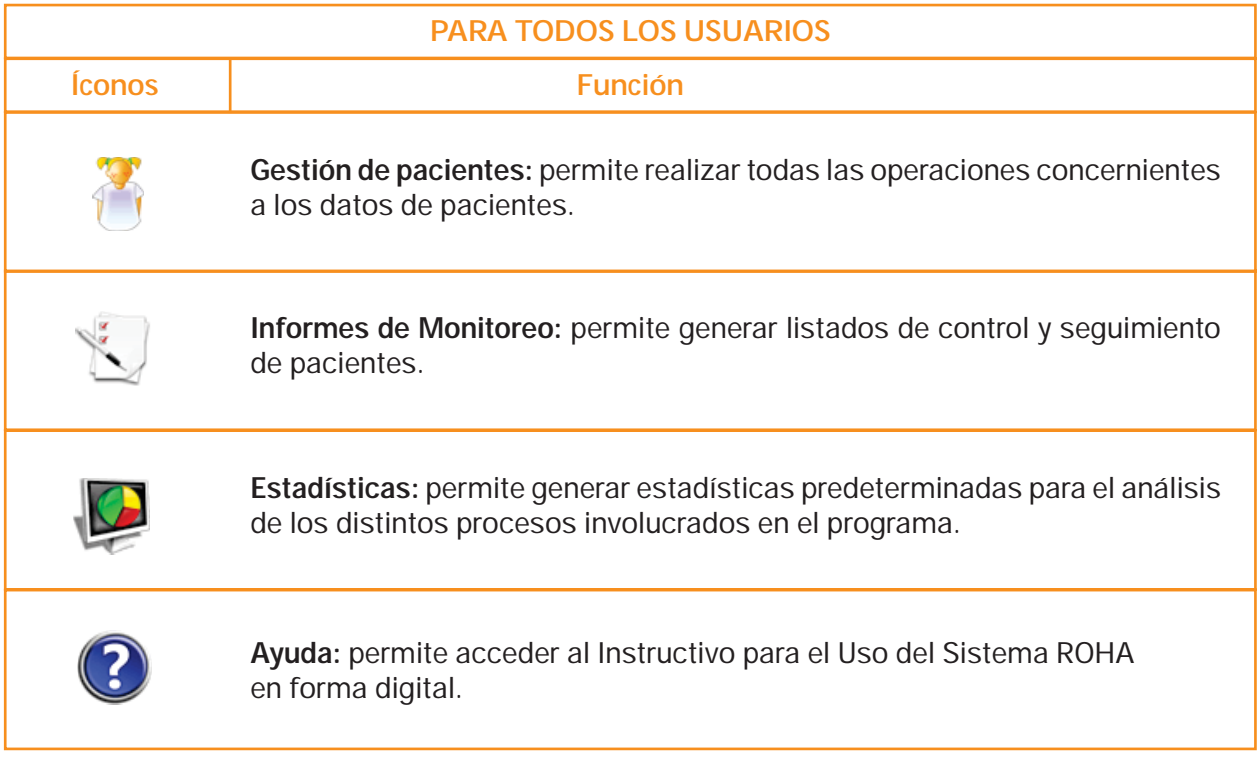

## **3.2. Barra de menú**

La barra de menú indica en qué sitio nos encontramos, pudiendo acceder a las instancias anteriores directamente haciendo clic sobre las mismas.

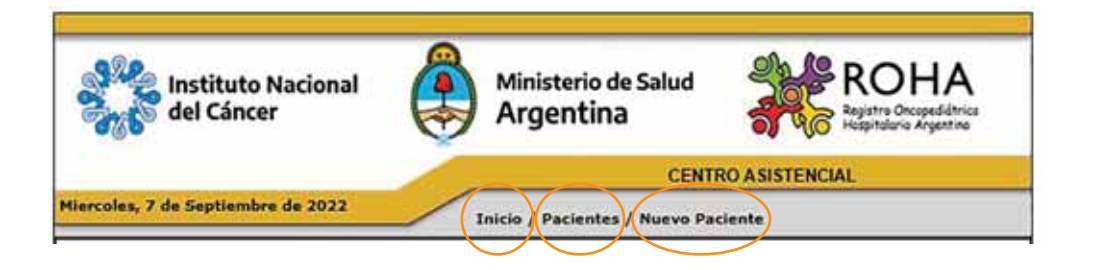

## **3.3. Barra de acciones**

La barra de acciones ofrece los siguientes íconos:

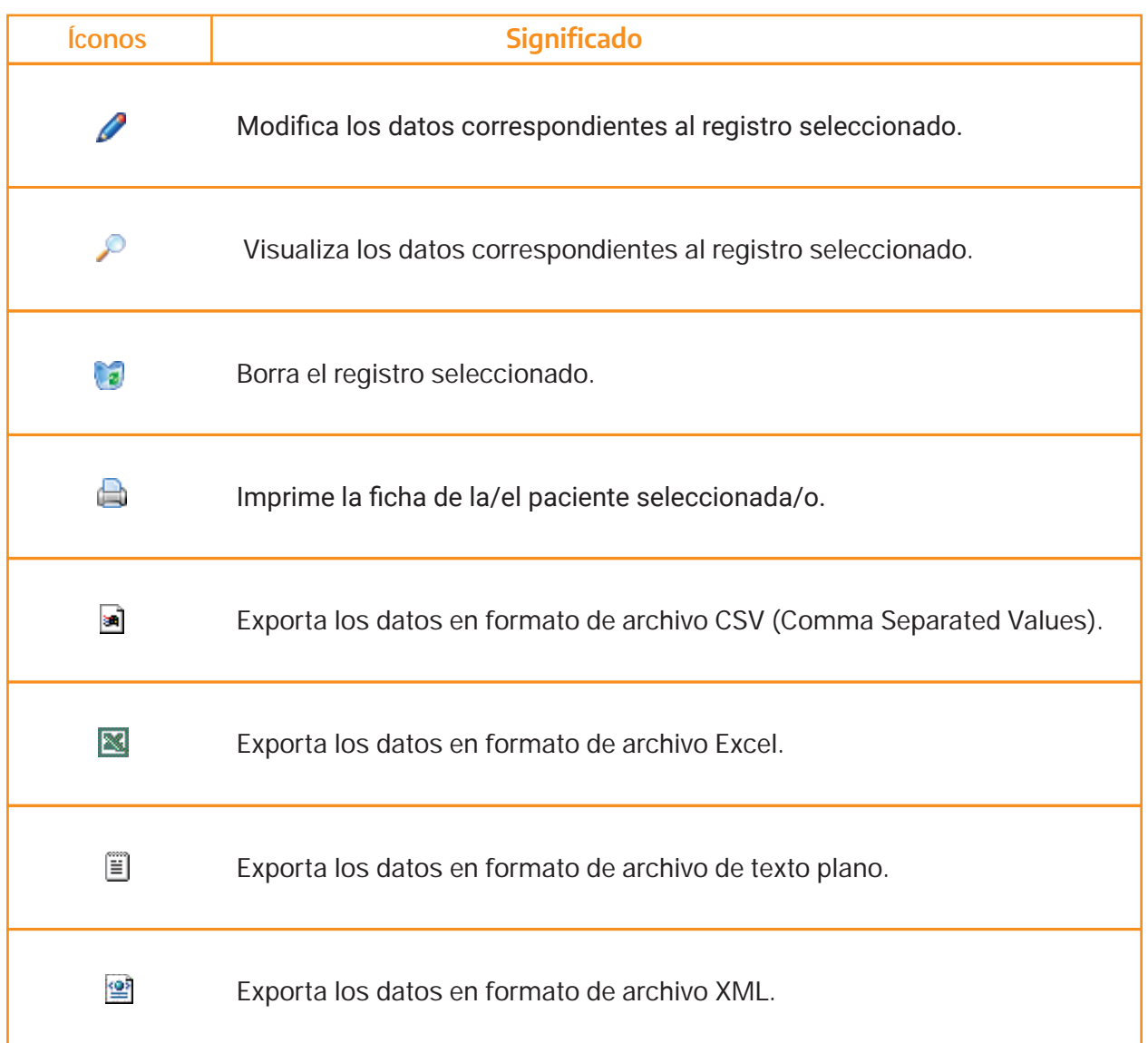

## **4. Gestión de pacientes**

Permite *ingresar* nuevos pacientes al sistema, *modificar* los datos ya existentes o dar de baja la información de pacientes ingresados en su centro asistencial.

## **4.1. Ingresar datos de una/un paciente nueva/o**

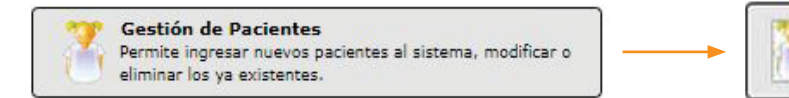

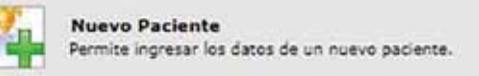

Para ingresar los datos de una/un nueva/o paciente, deberá pulsar el botón **"Nuevo Paciente"**, que se encuentra en el menú **"Gestión de Pacientes"**.

Aparecerá un **formulario** en el que deberá completar los siguientes datos:

**Tipo y Número de Documento:** en el desplegable deberá ingresar el tipo de documento (DNI, LE, LC, CI, etc) y luego ingresar en el campo de al lado manualmente el Nro. de DNI (sin puntos) y a continuación pulsar "buscar". Automáticamente el sistema completará algunos de los datos filiatorios: Nombre/ Apellido/ Fecha de Nacimiento/ Edad / Género/ Domicilio (Calle, Nº, Piso) vinculados con el Registro Nacional de las Personas (**RENAPER**).

#### **238 NOTA: Verificar que los datos filiatorios correspondan al paciente que se quiere ingresar.**

**NOTA: Si ingresó un número erróneo, pulsar el botón** Limpiar **para volver a ingresar el número correcto.**

#### **Campos Obligatorios:**

Número Historia Clínica - País/ Provincia/Departamento/ Localidad/Nacionalidad/ Pueblos Originarios.

#### **Campos Opcionales:**

Código Postal (alfanumérico)/ Teléfono/Correo Electrónico y Observaciones.

**Centro de Salud:** En forma predeterminada, el sistema coloca el nombre del Establecimiento del usuario. Para cambiar el centro, pulsar sol y seleccione el correspondiente.

**Observaciones:** se ingresa cualquier dato referente a la/el paciente.

**NOTA: Estos campos se ingresan manualmente. Si no se completan los campos obligatorios, no se guardará la información.**

Una vez completo los **datos filiatorios** pulsar el botón **Guardar**.

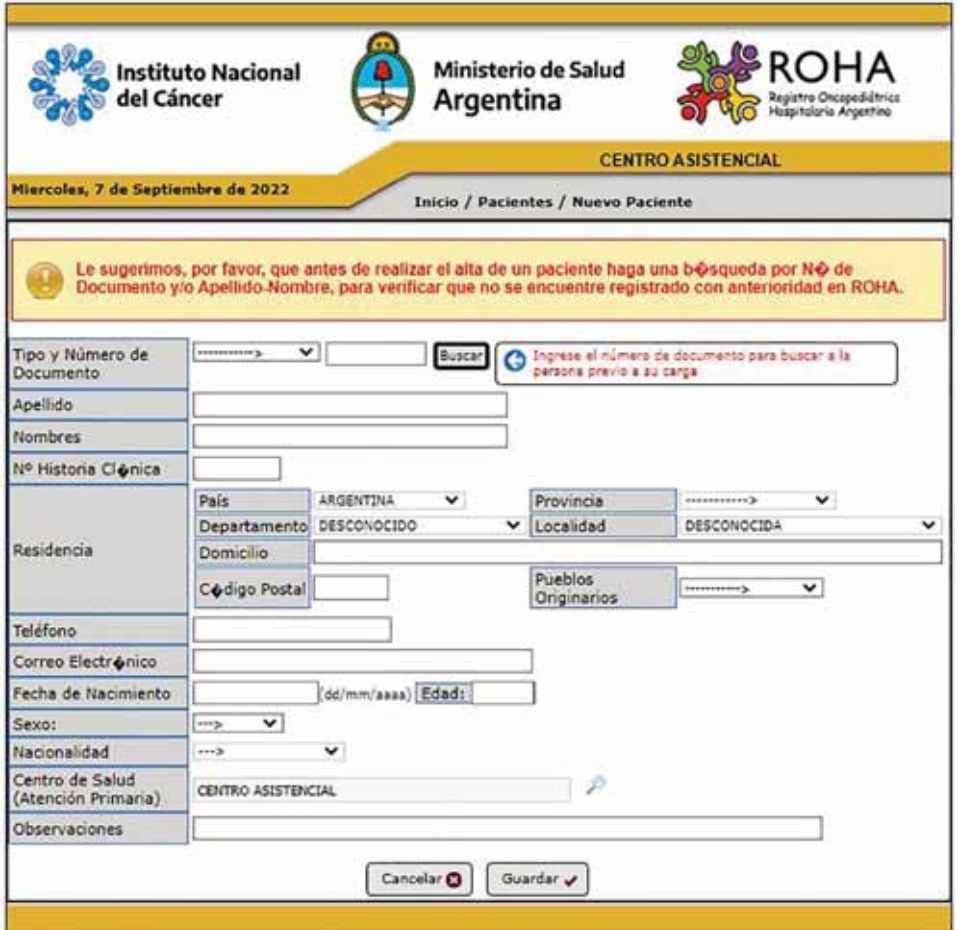

## 4.2. Modificar datos filiatorios de una/un paciente

Para modificar o actualizar los datos de pacientes existen dos caminos posibles:

- · Una de las alternativas consiste en buscar la/el paciente, ya sea pulsando en el botón "Búsqueda de pacientes".
- ظ o bien, en la sección de **"Listado de pacientes"**.

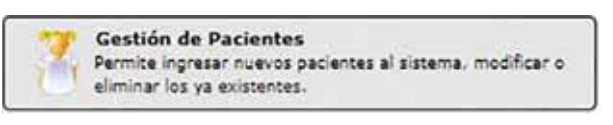

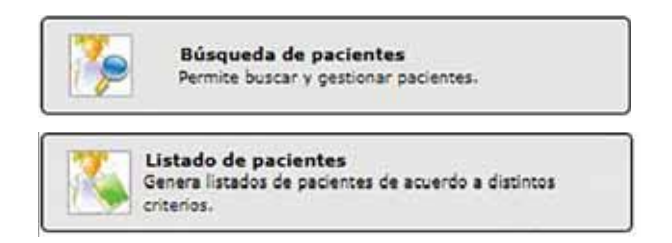

Una vez encontrada/o la/el paciente, pulsar el botón  $\mathbb{Z}_2$ . Aparecerá el formulario con los datos registrados de la/el paciente, los cuales podrá modificar presionando el botón  $\blacksquare$ 

Si se encuentra visualizando la Historia Clínica de la/el paciente, podrá editar los datos filiatorios pulsando el botón **.** 

Solamente podrá realizar modificaciones en la/el paciente seleccionada/o.

NOTA: Los datos de diagnóstico sólo pueden ser modificado<del>p.</del>p@ይel<sub>l</sub>6e@to@asistencialvquaNc **registró.**

## **4.3. Borrar datos de una/un paciente**

Cuando desee borrar los datos de una/un paciente del sistema, primero deberá buscarla/o, ya sea pulsando en el botón **Búsqueda de pacientes** o bien en la sección de Listado de pacientes.

Una vez encontrada/o, deberá pulsar el botón . Esto lo podrá realizar si la/el paciente tiene **solo**  datos filiatorios ingresados.

Si la/el paciente tuviera registrado Observación, Seguimiento, Recaídas, Tratamiento, Enfermedad, Referencia/Contrarreferencia, etc, primero deberá eliminar los datos desde Observación hacia arriba, para finalmente poder borrar los datos de la Enfermedad (solo los datos de enfermedad podrán ser borrados por el Centro Asistencial que los registró).

**NOTA: los datos una vez eliminados no podrán ser recuperados.**

Aparecerá un mensaje pidiendo la confirmación de la operación. Pulse el botón Si y los datos serán eliminados.

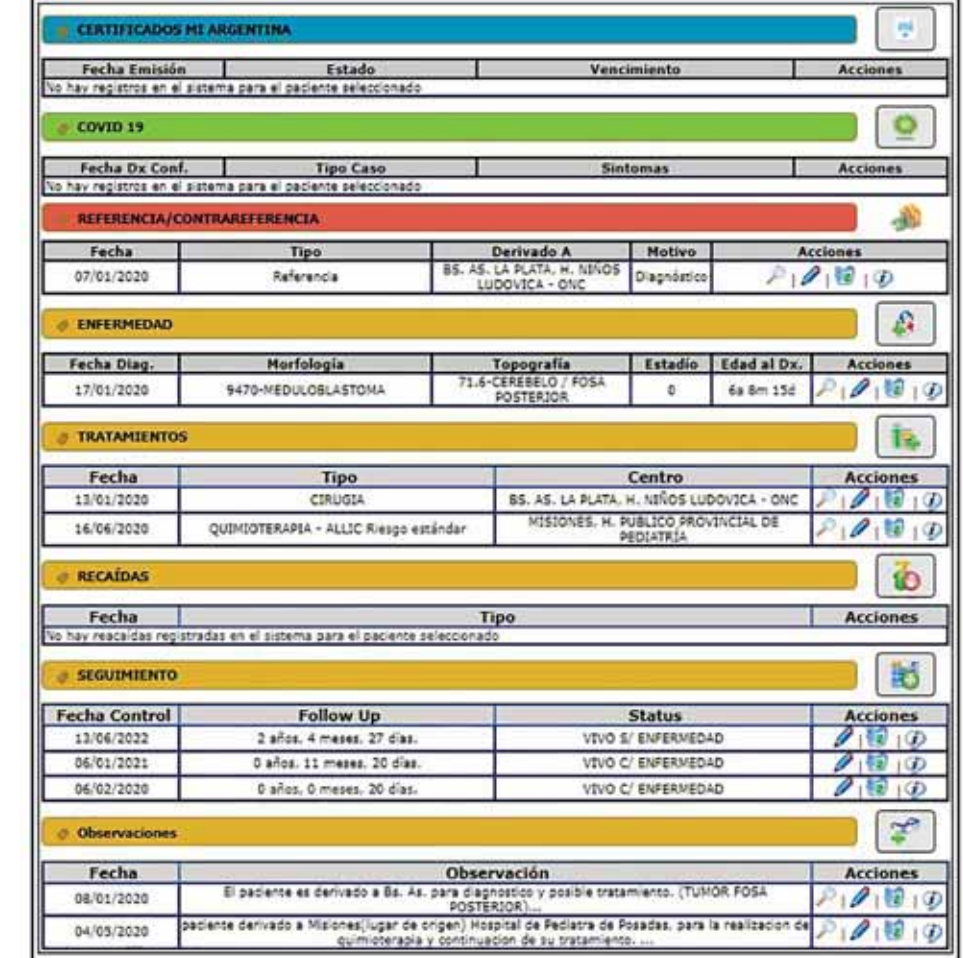

## **4.4. Buscar datos de una/un paciente o consultar la historia clínica**

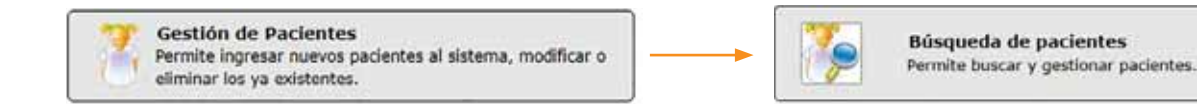

Para buscar los datos de una/un paciente y consultar su historia clínica, o los estudios registrados en la misma, deberá pulsar el botón **Búsqueda de Pacientes**, que se encuentra en el menú Gestión **de Pacientes**.

Aparecerá un nuevo formulario en el que deberá completar **alguno** de los siguientes datos para comenzar la búsqueda:

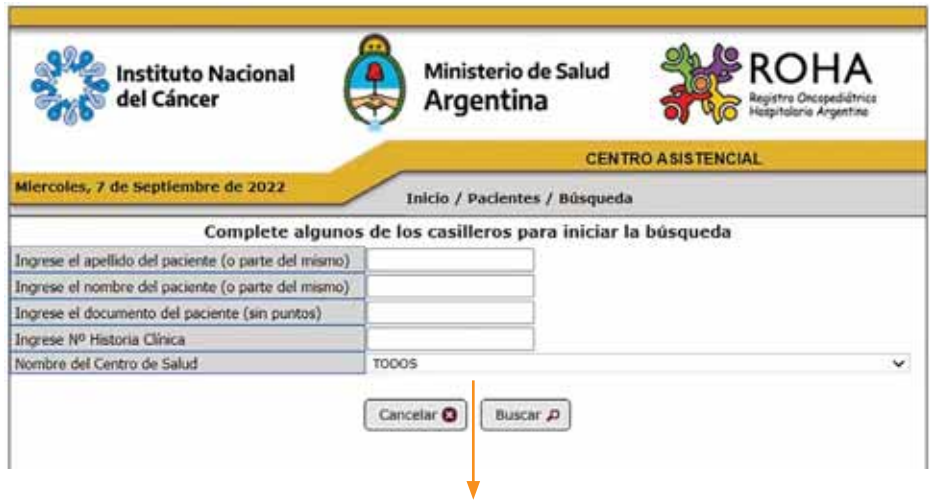

**Apellido/ Nombre** (puede ser completo o parte del mismo) **Nro. Documento** (sin puntos) **Nro. Historia Clínica Nombre del Centro de Salud** (puede ser el propio o Todos)

Una vez pulsado el botón **Buscar**, aparecerá el listado de pacientes que coincide con los criterios proporcionados en el formulario. Sobre cada paciente que aparece en el listado, podrá realizar las siguientes acciones:

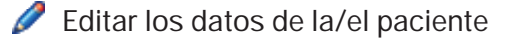

Consultar la Historia Clínica de la/el paciente

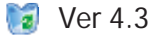

## **4.5. Editar datos de la/el paciente**

Al pulsar el botón que se muestra con círculo naranja en el gráfico, podrá acceder a la información de los **datos filiatorios**.

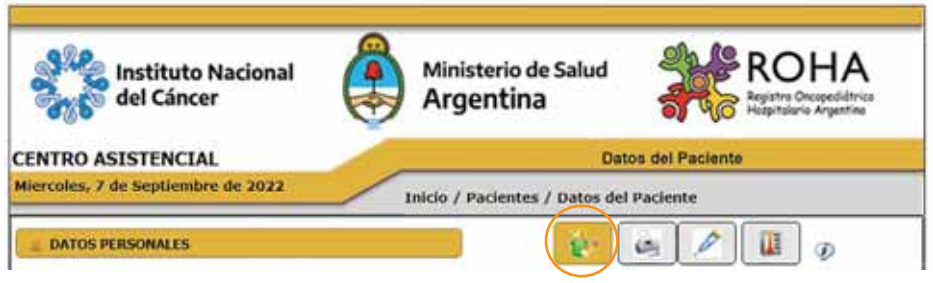

#### **4.6. Imprimir historia clínica**

Al pulsar el botón que se muestra con círculo naranja en el gráfico, podrá acceder al resumen de Historia Clínica de la/del paciente e imprimir su ficha.

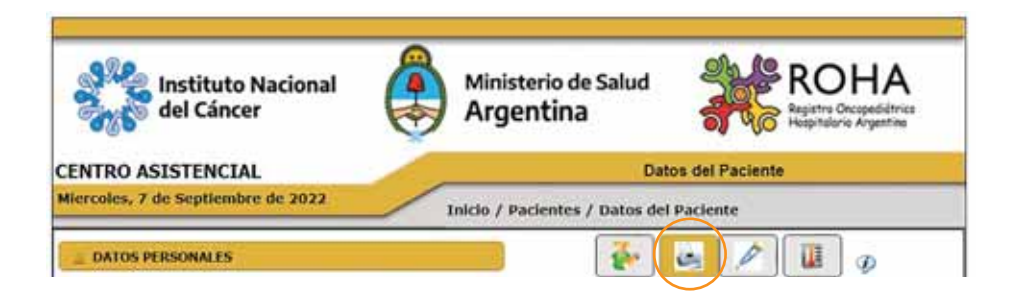

## **4.7. Solicitar prótesis paciente**

Al pulsar el botón que se muestra con círculo naranja en el gráfico, podrá acceder a la Solicitud **de Prótesis**.

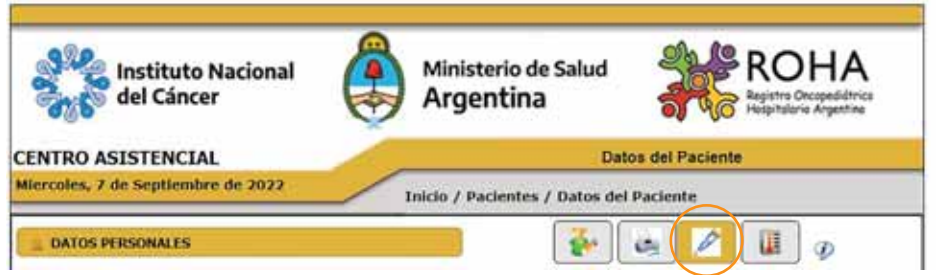

El objetivo de este ícono es monitorear los tiempos desde la solicitud de prótesis hasta la entrega de la misma, realizando un seguimiento de los expedientes que ingresen para dicha solicitud. Cliqueando en este icono, se ingresa a pedido de prótesis y se agrega la fecha de ingreso de trámite y número de expediente.

Se enviará en forma automática **un mail a roha@inc.gob.ar** donde el Asunto será: **Sistema de Alarmas para Pedido de Prótesis Pediatría** y en el cuerpo del mensaje estará el **Nombre, Apellido y DNI** de la/ del paciente.

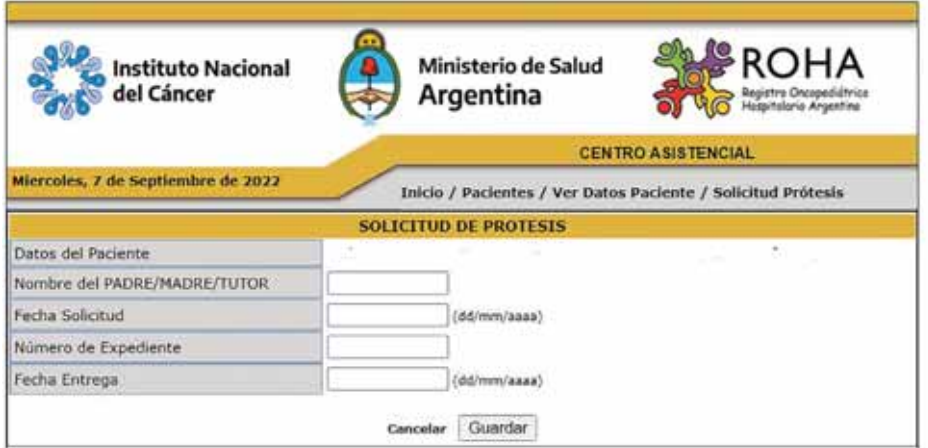

## **4.8. Tarjeta fiebre**

Al pulsar el botón que se muestra con círculo naranja en el gráfico, podrá acceder a la Tarjeta Fiebre.

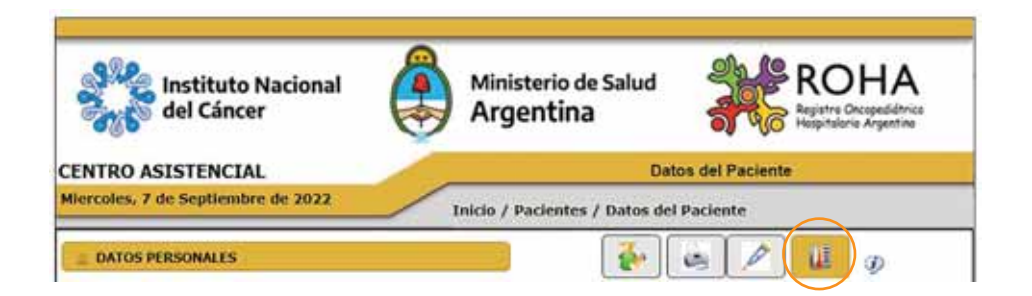

Ésta es una hoja para imprimir y entregar al familiar. Contiene los datos básicos de la/del paciente y la conducta inicial a tomar frente a un episodio febril en una/un paciente bajo tratamiento quimioterápico inmunosupresor.

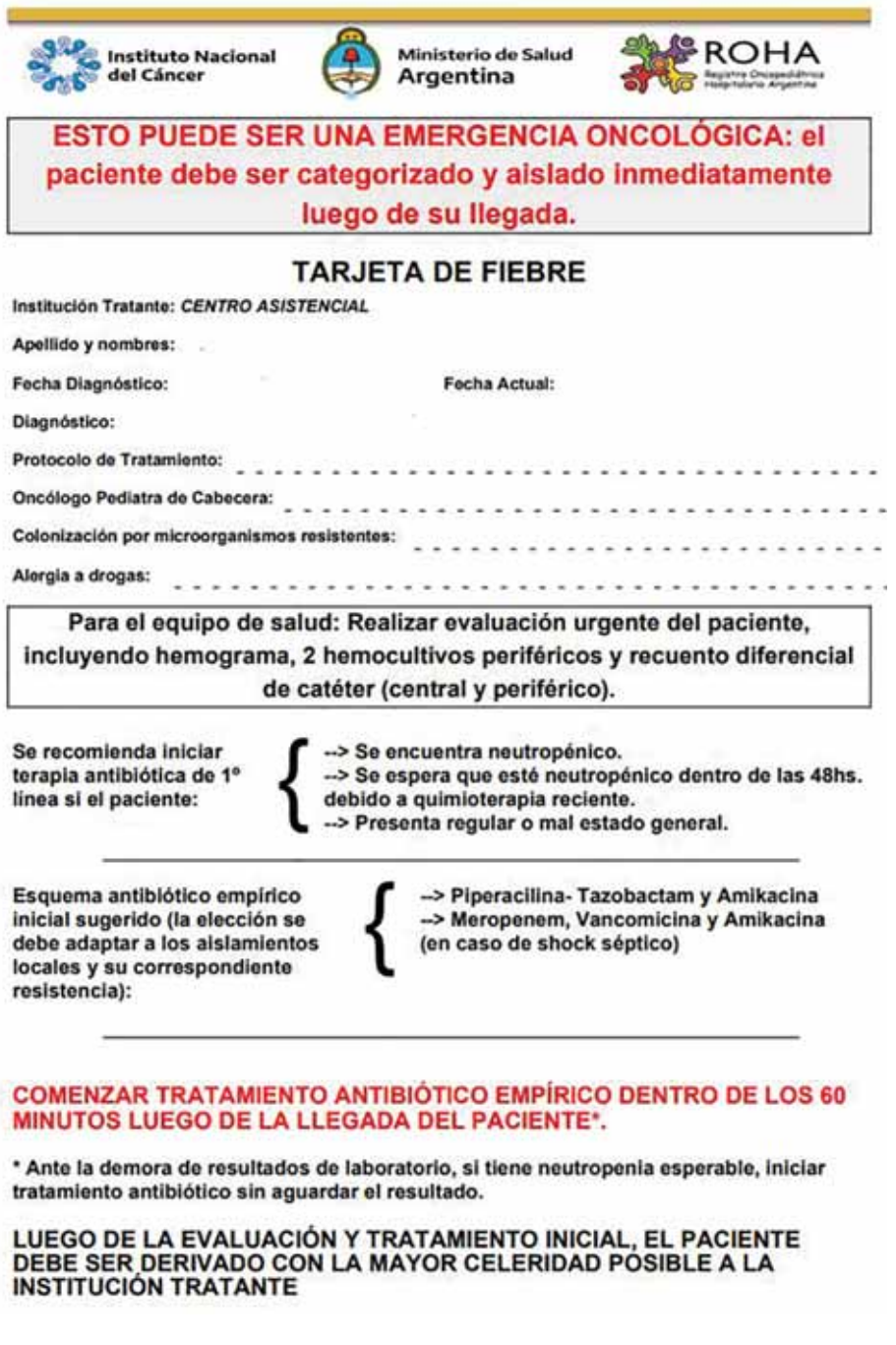

# **5. Certificados Mi Argentina**

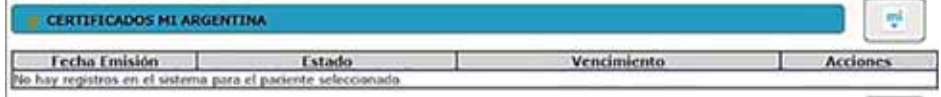

En esta solapa del ROHA se certifica que la/el paciente se encuentra en tratamiento, de esta forma se genera el **Certificado Único Oncopediátrico** al cual se podrá acceder desde la aplicación MI **ARGENTINA**.

## **6. COVID-19**

Desde la solapa de COVID-19 se podrá acceder a la ficha epidemiológica, para la carga de la/ del paciente oncológico con COVID-19.

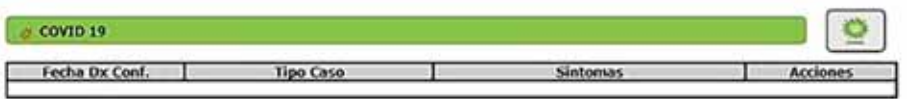

Se deberán completar los datos solicitados. Luego pulsar el botón "guardar" para que queden los datos registrados en la ficha del paciente. Toda información/aclaración que se desee realizar deberá completarse en la solapa de Observaciones al final de la ficha del ROHA (campo editable).

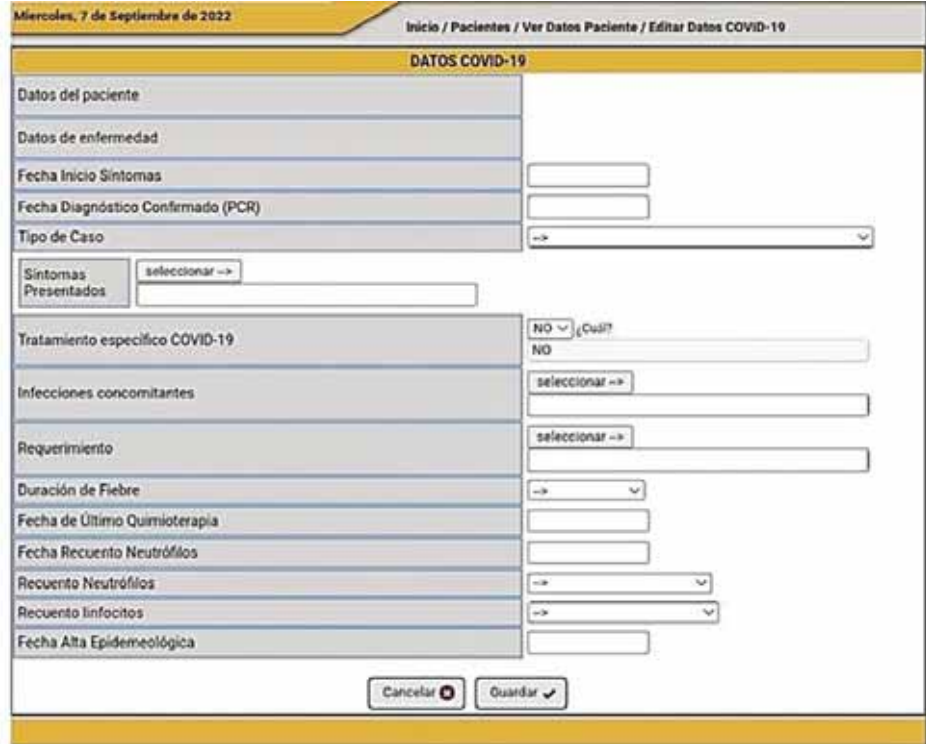

#### **7. Referencia y contrarreferencia**

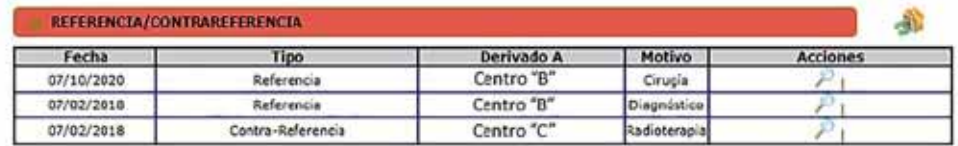

Permite cargar todos los datos correspondientes a las derivaciones de pacientes oncológicos pediátricos.

Se completa únicamente en caso de que la/el paciente sea derivada/o.

**Referencia:** es la derivación de un centro de menor complejidad a uno de mayor complejidad para realizar estudios o tratamientos que no se pueden completar en el centro de origen.

**Contrarreferencia:** es la derivación de la/del paciente a su centro de origen y/o a otro centro, una vez completado el tratamiento o estudio para el cual se recibió a la/ al paciente, para así continuar su recorrido.

## **8. Gestión de enfermedades**

En esta solapa podrá completar la información relacionada a la enfermedad de la/el paciente.

#### **8.1. Ingresar nueva enfermedad**

Si la/el paciente ya tiene los datos filiatorios registrados con anterioridad, deberá buscar a la/el paciente (ver 4.4).

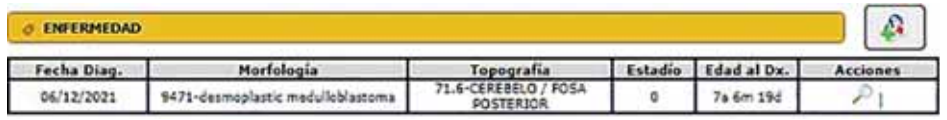

Una vez registrados los datos filiatorios de una/un paciente pulsar el botón  $\mathbb{R}$  que se encuentra en el lado derecho de la barra "Enfermedad".

Aparecerá un formulario en el que deberá completar los siguientes datos:

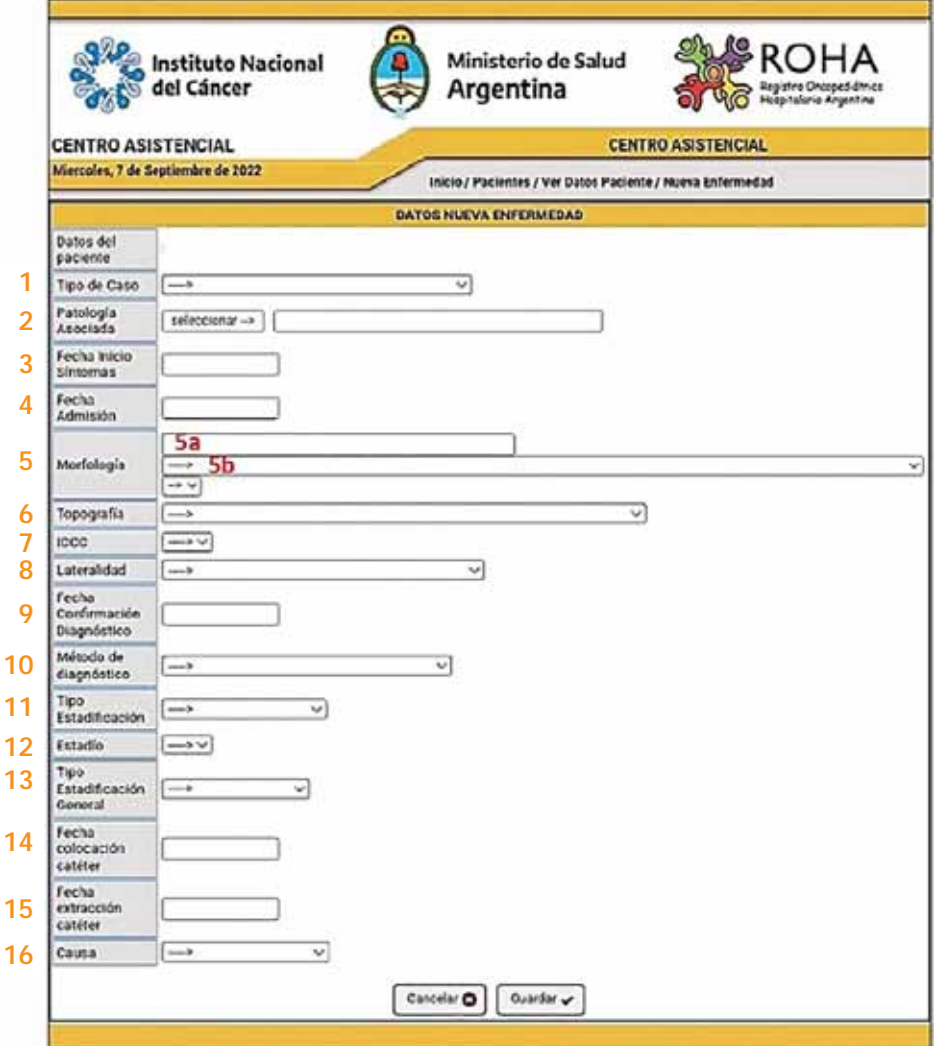

#### **1. Tipo de caso:**

Aquí se debe seleccionar:

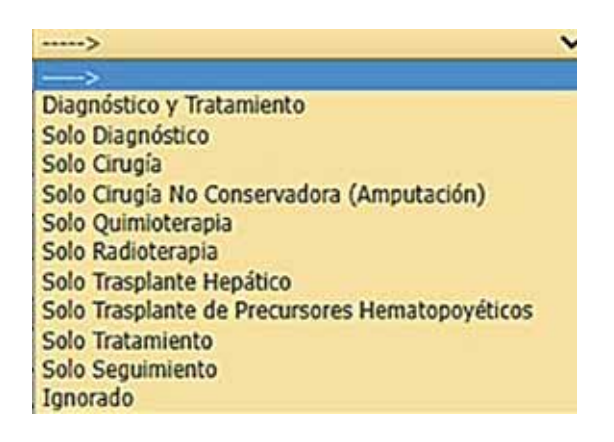

#### **2.Patología asociada:**

Pulse botón "seleccionar".

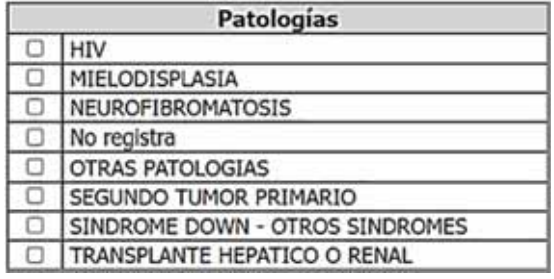

**3. Fecha Inicio de Síntomas:** es importante completarlo para poder calcular el retraso tiempo hasta el diagnóstico.

**4. Fecha de Admisión**.

**5. Morfología:** histología de las neoplasias que hacen referencia a la estructura y forma de las células tumorales con el fin de clasificarlas por su tejido de origen. Se puede completar de forma alfanumérica o numérica (en imagen 5a - 5b).

**6. Topografía:** describe el sitio de origen de la neoplasia.

- **7. ICCC:** Clasificación Internacional de Cáncer Infantil.
- **8. Lateralidad.**

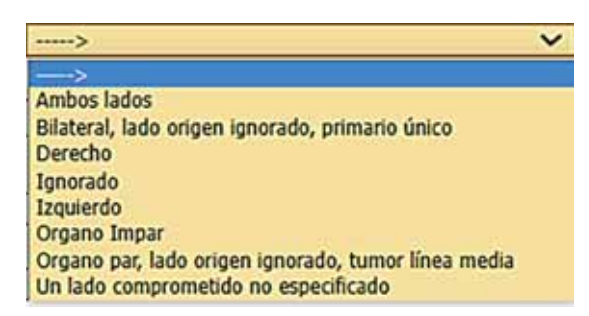

#### 9. Fecha Confirmación Diagnóstico (DD/MM/AAAA).

#### **10. Método de Diagnóstico.**

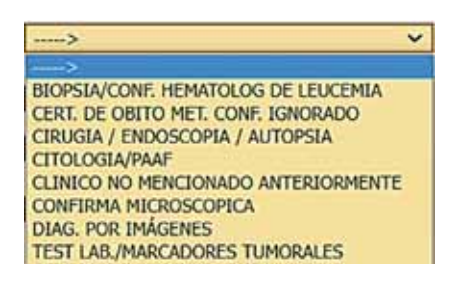

#### 11. Tipo Estratificación.

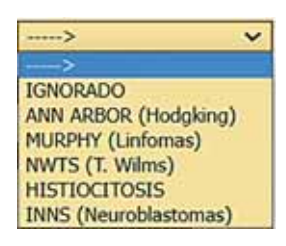

#### **12. Estadio.**

#### **13. Tipo de Estadificación General:**

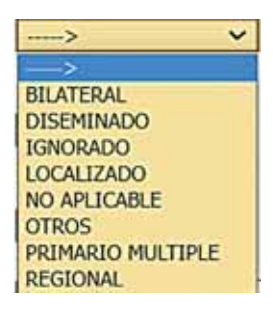

- **14. Fecha colocación de catéter.**
- **15. Fecha extracción de catéter.**

**16. Causa.**

Pulsar el botón **"Guardar"** para que los datos queden registrados.

#### **9. Gestión de tratamientos**

#### **9.1. Ingresar nuevo tratamiento**

Cuando se desee ingresar los datos de un nuevo tratamiento, se deberán realizar los siguientes pasos:

Una vez encontrado la/el paciente, deberá pulsar el botón para visualizar la HC de la/del paciente.

Pulsar el botón **"Agregar Nuevo Tratamiento"**, en la sección **"Datos Nuevo Tratamiento"**. Se registra la fecha de **inicio** de cada tratamiento y los siguientes datos:

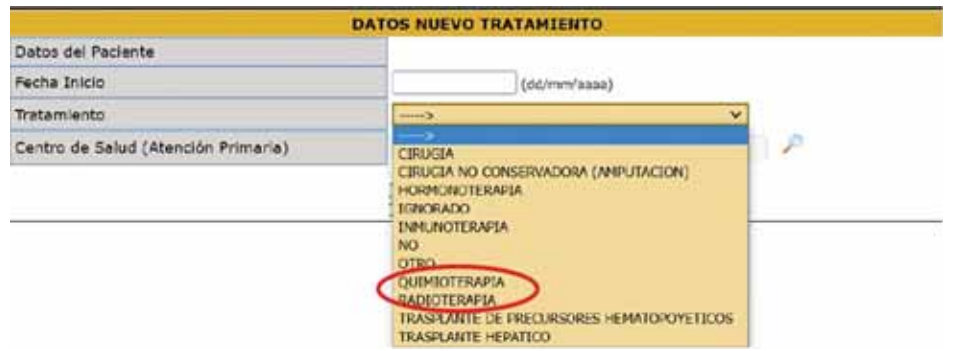

Para la opción **"Quimioterapia"** se despliegan las siguientes opciones:

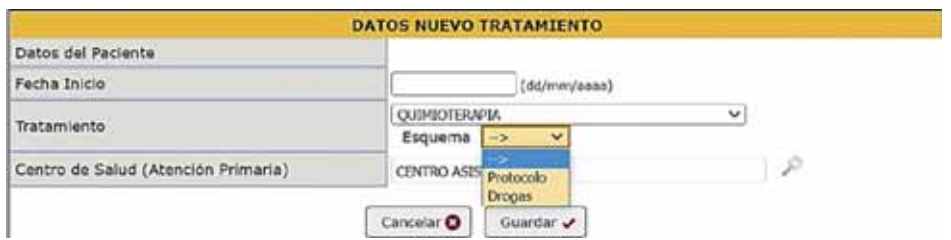

-- > Si se desconoce el **Protocolo** o **Drogas** utilizadas en el Tratamiento.

**Protocolo**. Seleccionar según la patología, el **Protocolo** de la lista desplegable. Si no aparece el Protocolo utilizado, seleccionar -->

**Drogas** . Seleccionar la/s **Drogas** utilizadas en el Tratamiento (puede seleccionar más de una opción presionando ctrl+clic).

Para la opción **"Radioterapia"** se despliega:

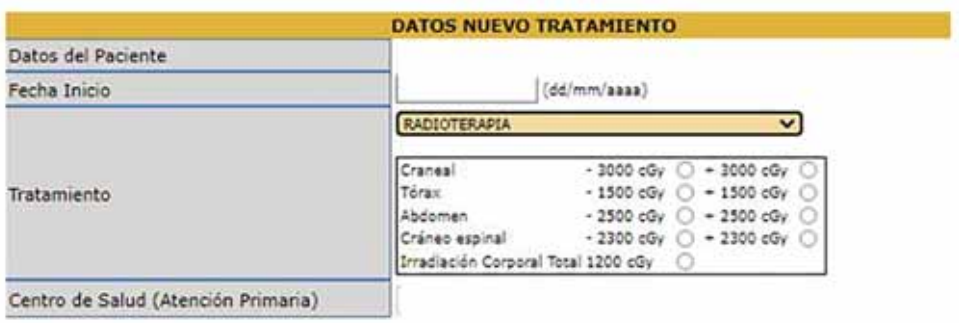

## **10. Informes**

#### **10.1. Generar informes**

El sistema permite generar diversos informes de acuerdo a las necesidades del centro asistencial. Para acceder a los distintos informes deberá pulsar el botón **"Informes de Monitoreo"**. Para cada informe y en todos los casos se debe ingresar el periodo solicitado.

Aparecerá un menú de opciones con las siguientes posibilidades:

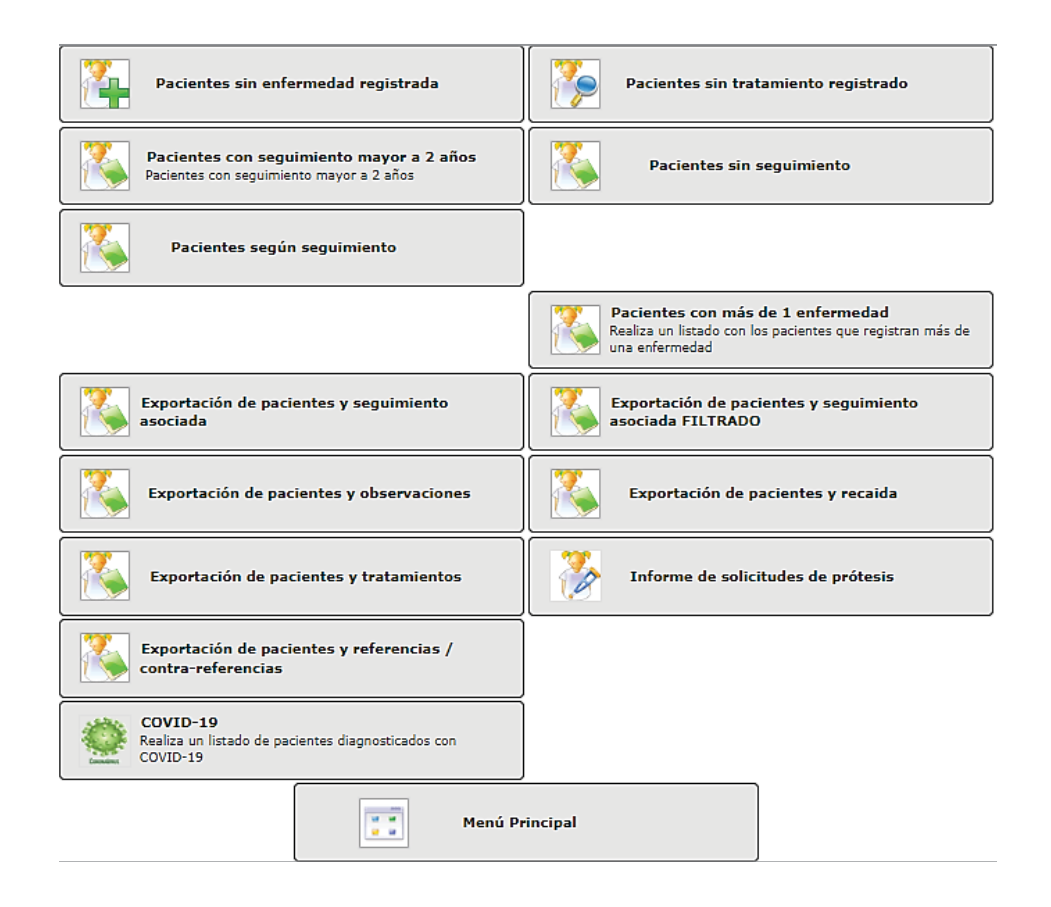

**Pacientes sin enfermedad registrada:** lista las/los pacientes que solamente tienen ingresado los datos filiatorios. Se debe completar el periodo del cual se quiere obtener esta información y luego pulsar el botón "generar informe". Descarga un Excel con la información solicitada.

**Pacientes con seguimiento mayor a 2 años:** es un informe de las/los pacientes sin seguimiento registrado mayor a los últimos dos años. Se debe completar el periodo del cual se quiere obtener esta información y luego pulsar el botón "generar informe". Descarga un Excel con la información solicitada.

**Pacientes según seguimiento:** informe de las/los pacientes según el tipo de seguimiento que se detalla a continuación:

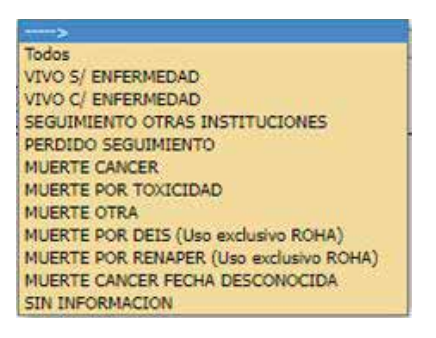

Se debe seleccionar la opción elegida, completar el periodo del cual se quiere obtener esta información y luego pulsar el botón "generar informe". Descarga un Excel con la información solicitada.

**Exportación de pacientes y seguimiento asociado:** descarga en un Excel un listado de pacientes con todos los campos ingresados en el sistema, **excepto** los de Tratamiento, Recaída y Observación. También se debe completar el periodo solicitado para esta búsqueda.

**Exportación de pacientes y observaciones:** informe de pacientes que tienen completada información en la solapa Observación.

**Exportación de pacientes y tratamientos:** informe de pacientes a los que se les ha ingresado algún Tratamiento.

**Exportación de pacientes y referencias / contrarreferencias:** informe de pacientes a los que se les ha ingresado Referencia y/o Contrarreferencia.

**Covid-19:** informe de pacientes a los que se les ha ingresado COVID-19.

**Pacientes sin tratamiento registrado:** informe de pacientes a los cuales no se les ha ingresado ningún Tratamiento. El objetivo de este informe es completar el Tratamiento correspondiente.

**Pacientes sin seguimiento:** informe de pacientes a los cuales no se les ha ingresado ningún Seguimiento. El objetivo de este informe es completar el seguimiento a la fecha de su último control.

**Pacientes con más de 1 enfermedad:** informe de pacientes ingresados con más de una enfermedad.

**Exportación de pacientes y recaída:** informe de pacientes ingresados con recaídas registradas.

**Informe de solicitudes de prótesis:** informe de pacientes ingresados con pedido de prótesis.

#### **11. Estadísticas**

#### **11.1. Generar estadísticas**

El sistema permite generar diversas tablas estadísticas pre configuradas según los datos ingresados de la institución, que ayudan a un análisis de los distintos procesos realizados dentro del programa. Para acceder a las distintas estadísticas deberá pulsar el botón **"Estadísticas"**. Para cada informe, y **en todos los casos, se debe ingresar el período solicitado**.

Seleccione los parámetros deseados y pulse el botón **Generar**.

Aparecerá la tabla con los datos correspondientes a la estadística solicitada.

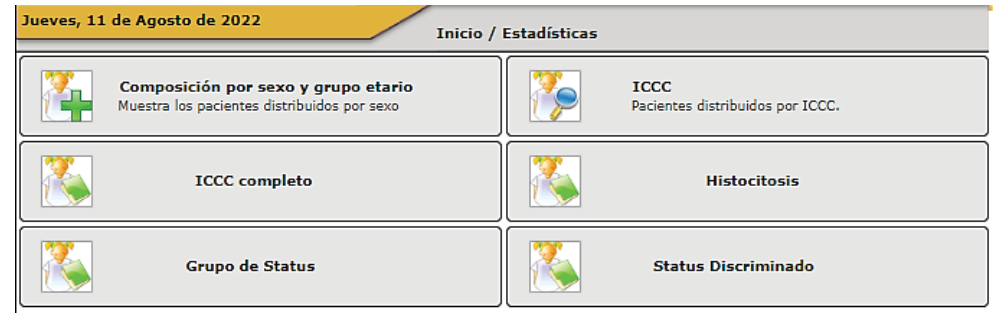

**Composición por sexo y grupo etario:**

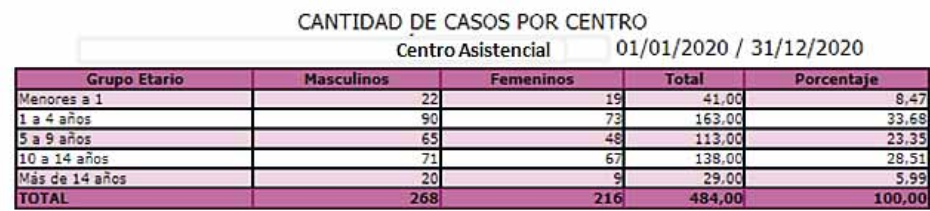

Por ICCC (Clasificación Internacional de Cáncer Infantil): registra pacientes ingresados en el período indicado, desagregados por esta clasificación y agrupados por grupo etario y sexo.

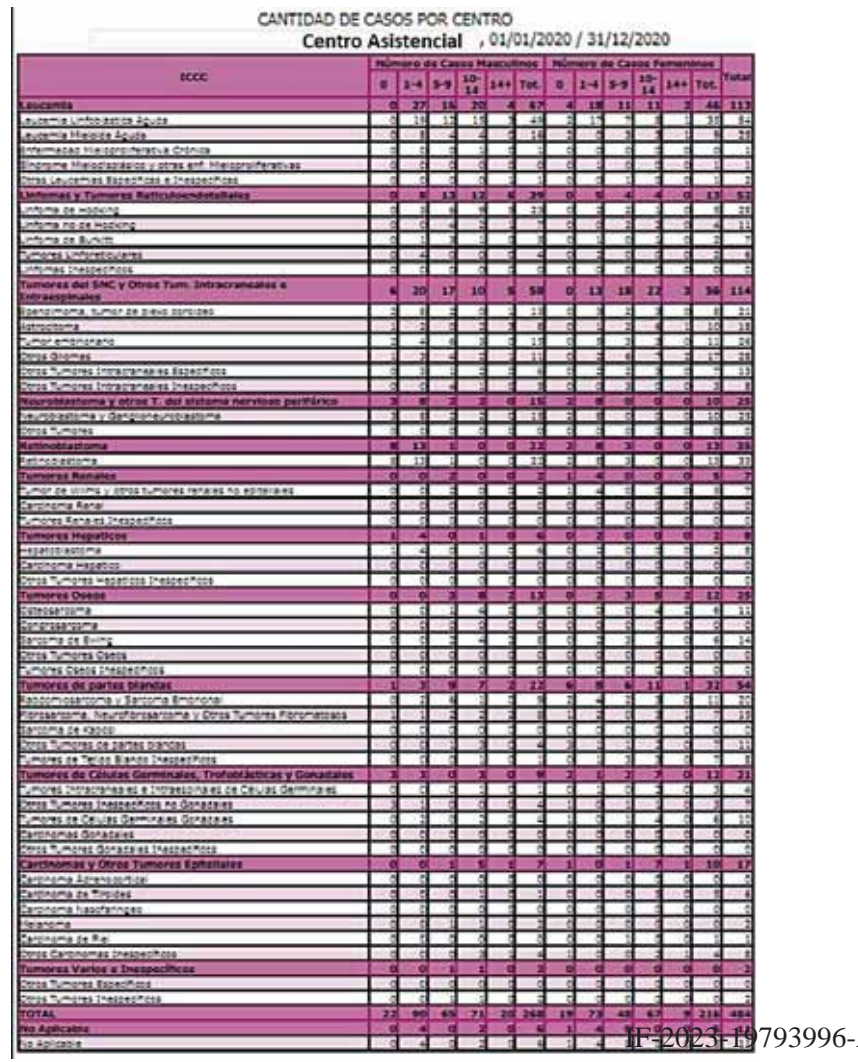

APN-DPDYT#INC

**Grupo de status:**

## **STATUS AGRUPADOS**

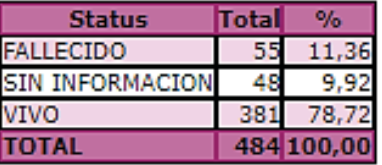

**Histiocitosis:** informe de pacientes registrados con diagnósticos de Histiocitosis benignas y malignas.

#### **HISTOCITOSIS**

#### **DISTRIBUCIÓN POR GRUPO DE EDAD**

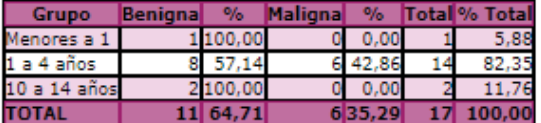

#### **DISTRIBUCIÓN POR SEXO**

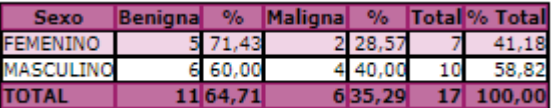

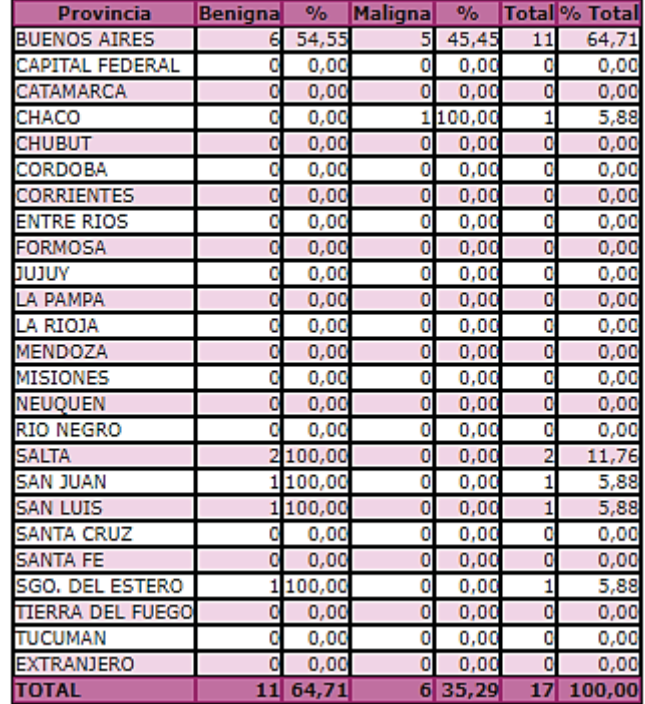

#### **DISTRIBUCIÓN POR RESIDENCIA**

#### **Status discriminado:**

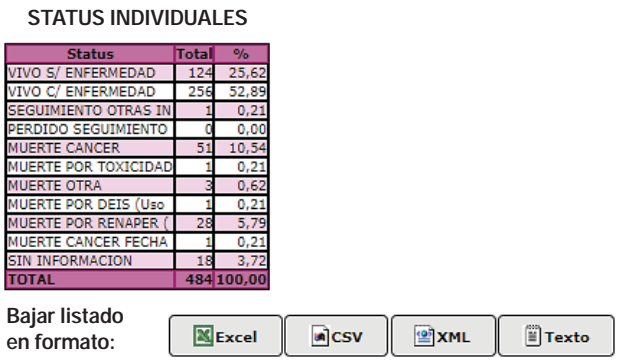

## **11.2. Exportar estadísticas**

Una vez generadas las estadísticas, éstas se pueden exportar a los siguientes formatos de archivos: **CSV/ TXT/ XLM/ XLS**

Al momento de generarse las tablas estadísticas solicitadas, aparecerá al final de las mismas una barra con las opciones de formatos de exportación disponibles.

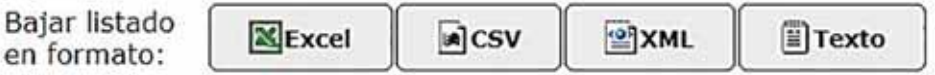

**1. Pulse sobre el formato deseado.** Aparecerá una ventana, preguntándole si desea abrir o guardar el archivo.

#### **2.** Pulse **Guardar.**

Aparecerá una ventana, solicitándole el lugar y el nombre del archivo con el cuál será guardado.

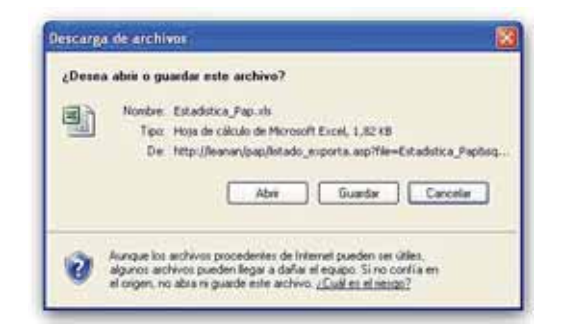

## **3.** Pulse **Guardar.**

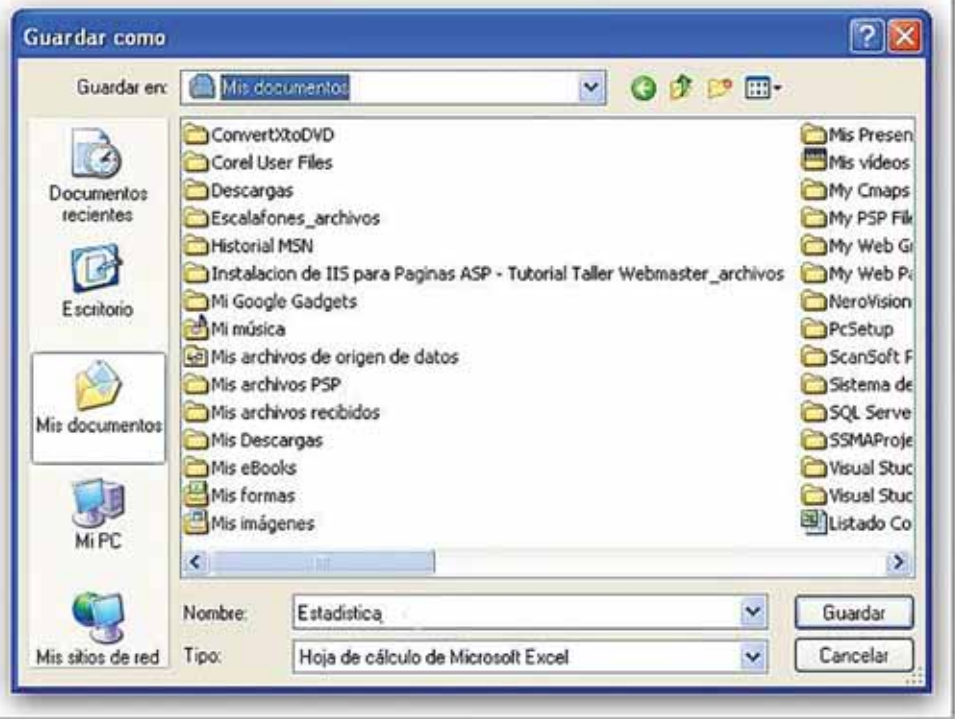

Por cualquier consulta el mail del ROHA (roha@inc.gob.ar).

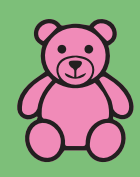

## **Instituto Nacional del Cáncer**

www.argentina.gob.ar/salud/inc

**INC responde: 0800 333 3586**

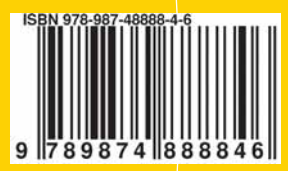

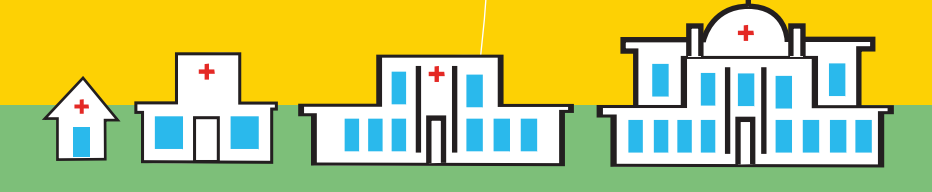

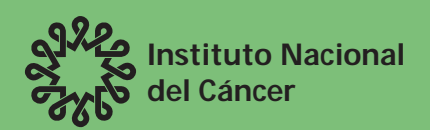

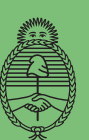

Ministerio de Salud **Argentina** IF-2023-19793996-APN-DPDYT#INC

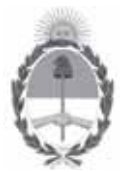

República Argentina - Poder Ejecutivo Nacional 1983/2023 - 40 AÑOS DE DEMOCRACIA

## **Hoja Adicional de Firmas Informe gráfico**

**Número:** IF-2023-19793996-APN-DPDYT#INC

## Jueves 23 de Febrero de 2023 CIUDAD DE BUENOS AIRES

**Referencia:** ANEXO II.b Manual del Usuario-a del Registro Oncopediátrico Hospitalario Argentino

El documento fue importado por el sistema GEDO con un total de 29 pagina/s.

Digitally signed by Gestion Documental Electronica Date: 2023.02.23 11:50:16 -03:00

Florencia Moreno Asesora Administrativa Dirección de Prevención, Diagnóstico y Tratamiento Instituto Nacional del Cáncer